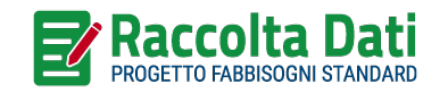

# GUIDA ALL'UTILIZZO DELLA PIATTAFORMA RACCOLTA DATI

- » **[Accesso](#page-1-0)**
- » **[Modifica Password](#page-3-0)**
- » **[Nuova Registrazione](#page-7-0)**
- » **[Aggiungi nuovo ente](#page-11-0)**
- » **[Funzionalità della Piattaforma](#page-12-0)**

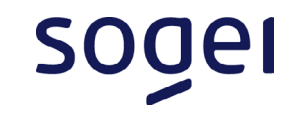

#### <span id="page-1-0"></span>ACCESSO (1/2)

- 1. Visita il sito **OpenCivitas.it**
- 2. Vai nella voce di menù **Raccolta dati**
- 3. Clicca su **ACCEDI ALLA RACCOLTA DATI**

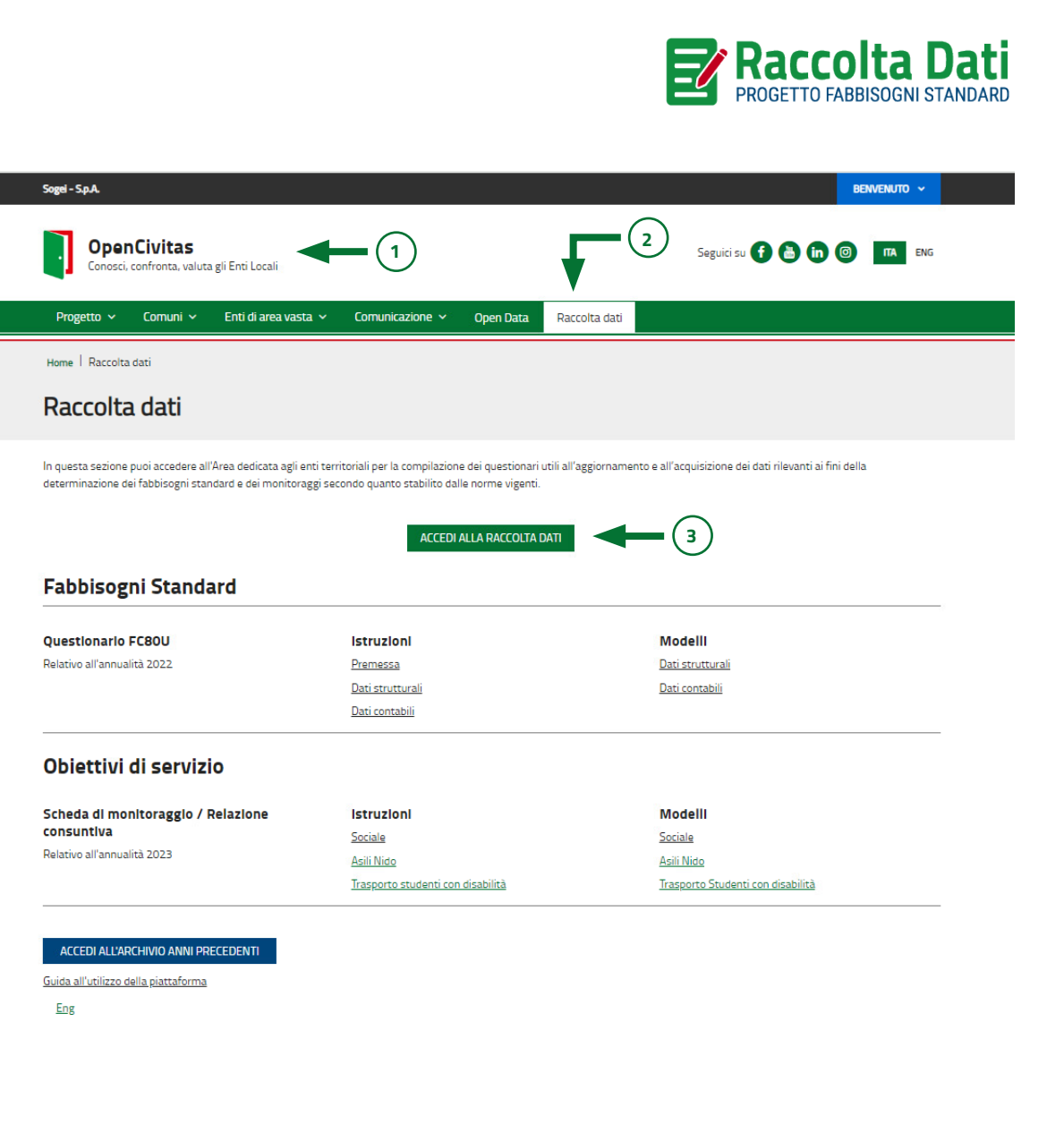

#### ACCESSO (2/2)

- 1. Compila **tutti i campi** del form di accesso all'area riservata
- 2. Clicca su **Accedi**

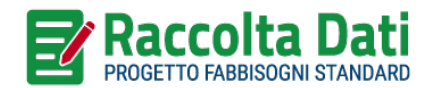

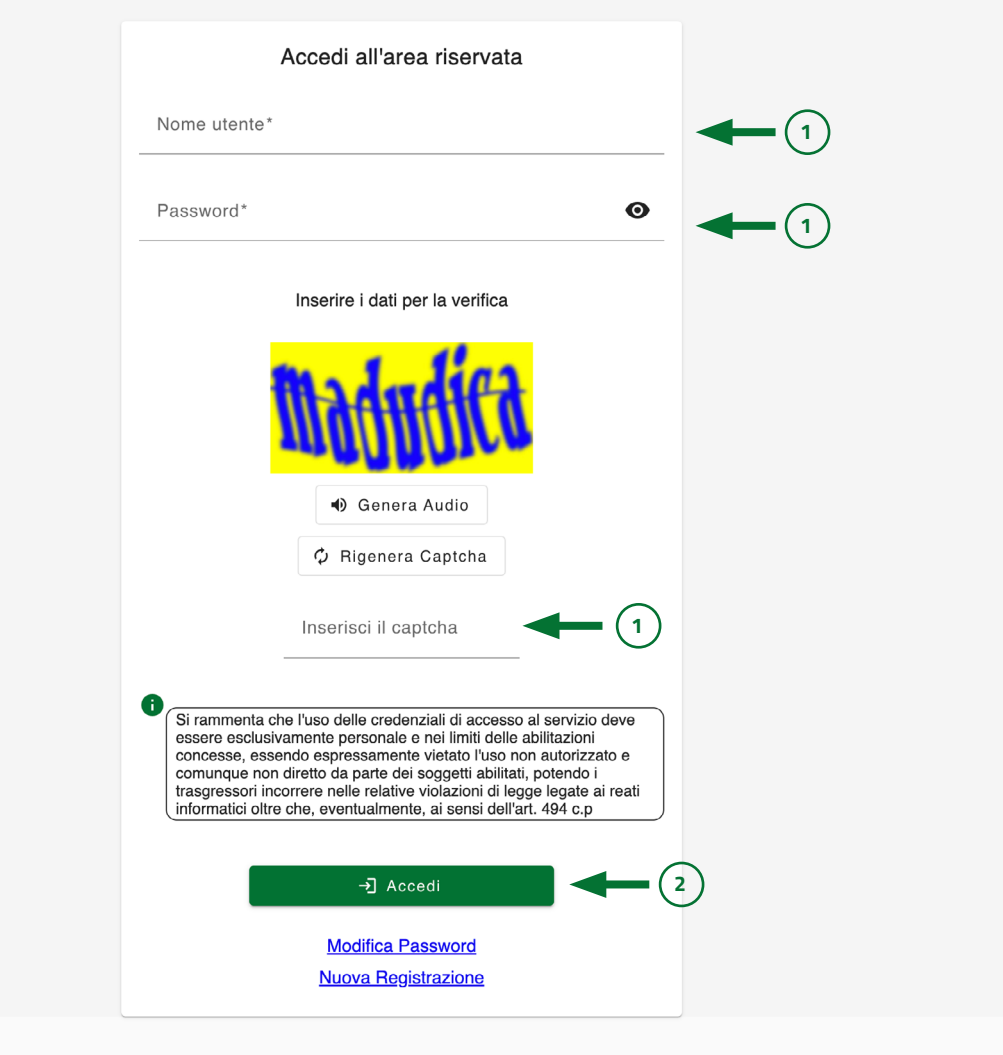

### <span id="page-3-0"></span>MODIFICA PASSWORD (1/4)

Nella pagina di accesso all'area riservata cliccare sulla voce **Modifica Password**

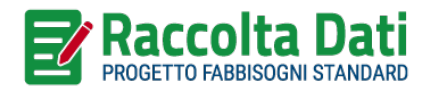

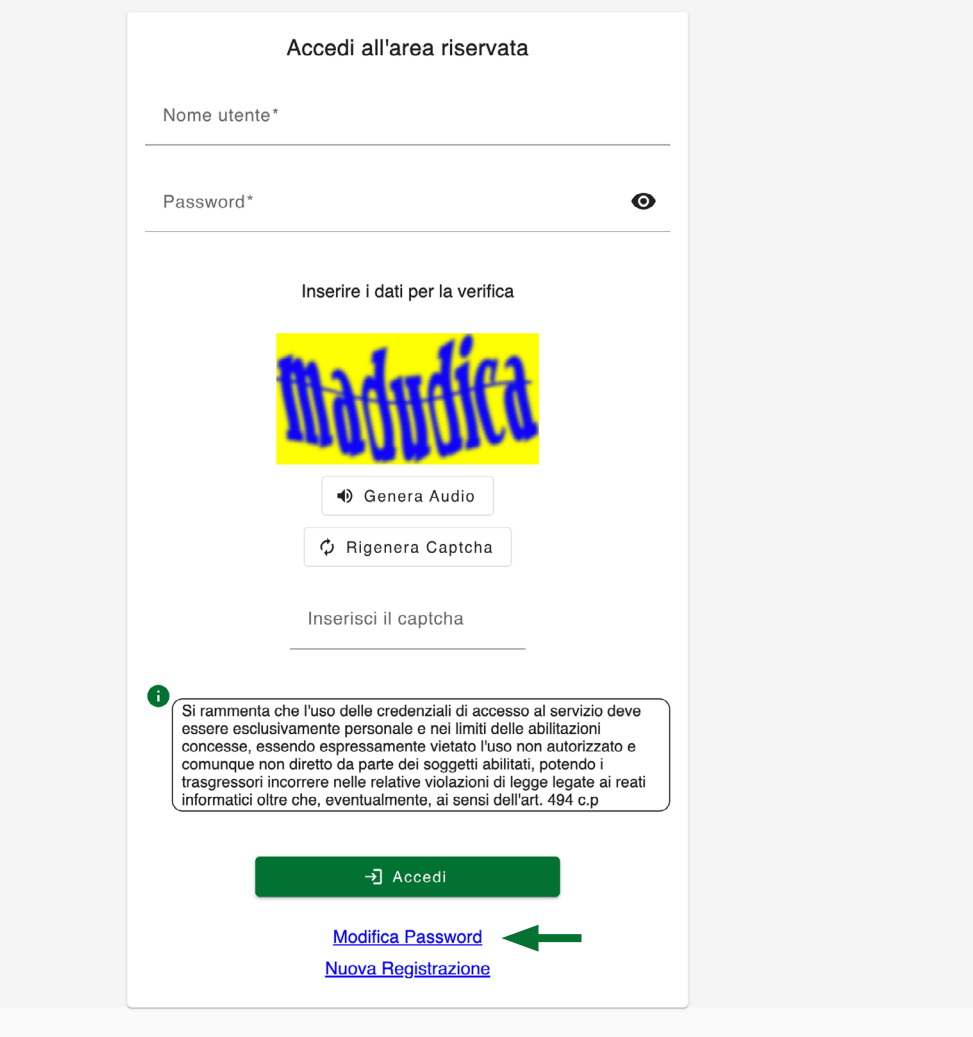

#### MODIFICA PASSWORD (2/4)

- **1. Inserire l'email** fornita in fase di registrazione
- 2. Compilare **tutti i campi**
- 3. Cliccare su **invia**

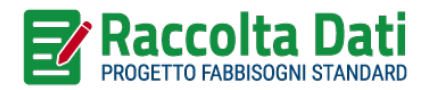

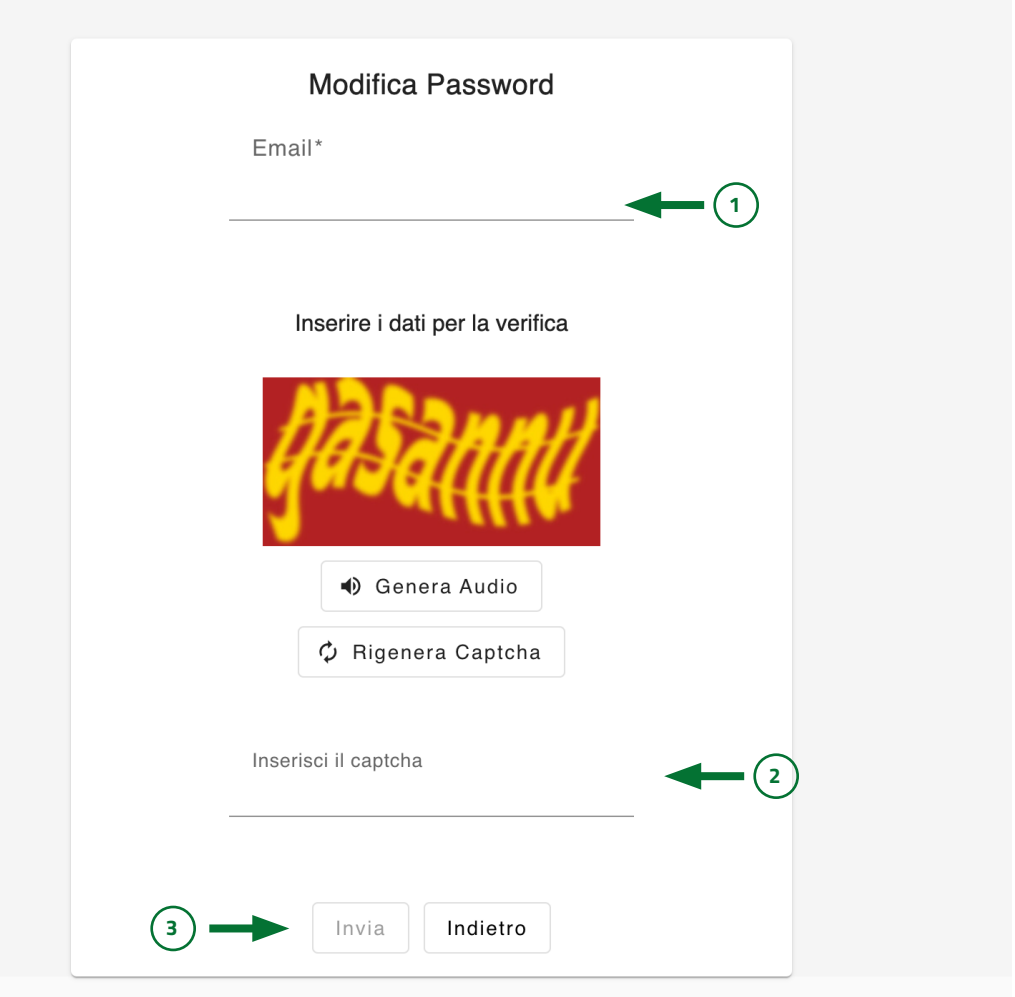

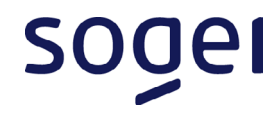

#### MODIFICA PASSWORD (3/4)

L'utente riceve un'e-mail all'indirizzo di posta elettronica inserito.

Cliccare su **Modifica** per modificare la password.

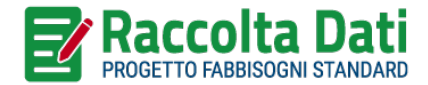

SOC

Se non leggi correttamente questo messaggio, clicca qui

È stata effettuata una richiesta di modifica della password. Indirizzo e-mail del richiedente: e-mail ordinaria ente. Per MODIFICARE la password: Modifica

ATTENZIONE: QUESTO È UN MESSAGGIO INVIATO **AUTOMATICAMENTE** 

#### PER OGNI SEGNALAZIONE O RICHIESTA DI INFORMAZIONI NON **RISPONDERE A QUESTA EMAIL MA SCRIVERE A:** assistenzaentilocali@sogei.it

Cordiali saluti,

Assistenza Enti Locali

soger

sogei spa via Mario Carucci, 99 - 00143 - Roma www.sogei.it

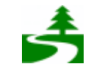

Rispetta l'ambiente. Non stampare questa mail se non è necessario.

### MODIFICA PASSWORD (4/4)

- 1. Nella maschera *Modifica password* **inserire e confermare** la nuova password
- 2. Cliccare su **Conferma**

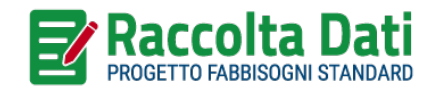

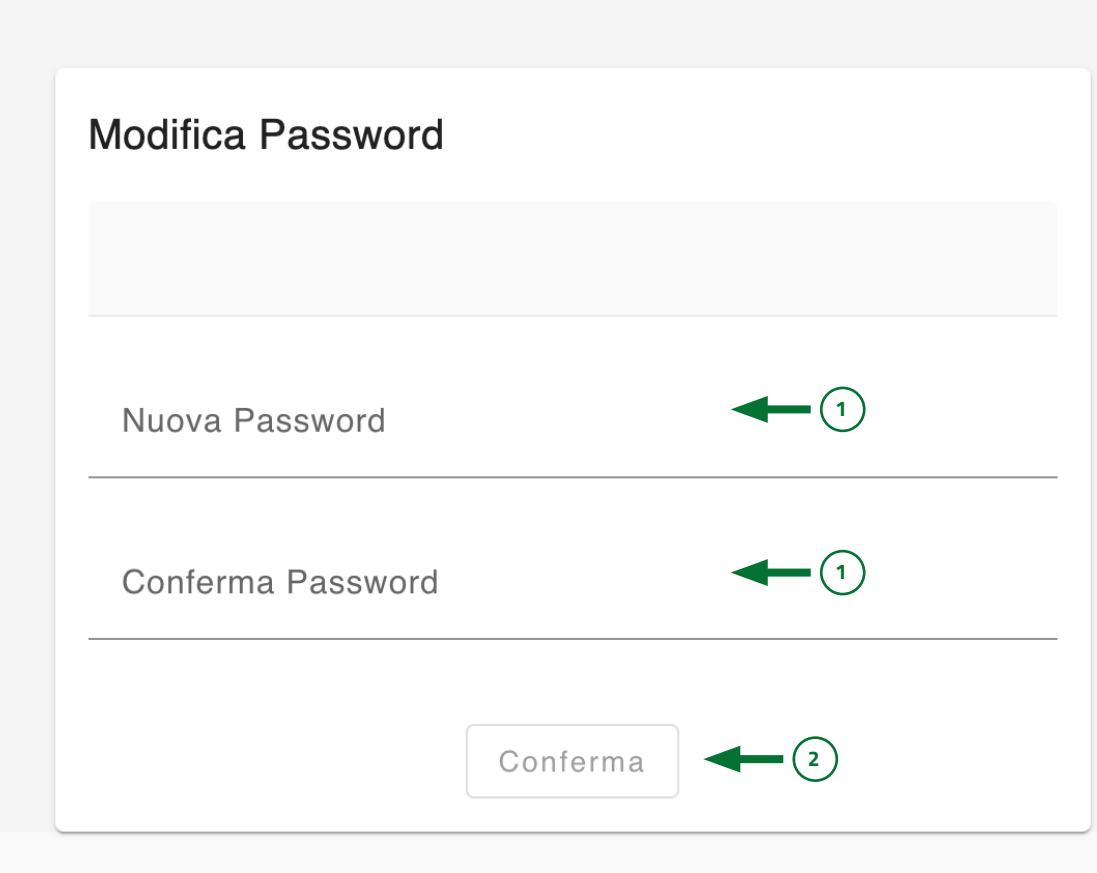

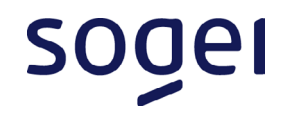

## <span id="page-7-0"></span>NUOVA REGISTRAZIONE (1/4)

Nella pagina di accesso all'area riservata cliccare sulla voce **Nuova registrazione**

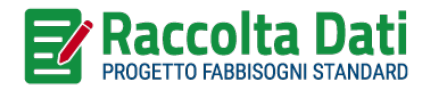

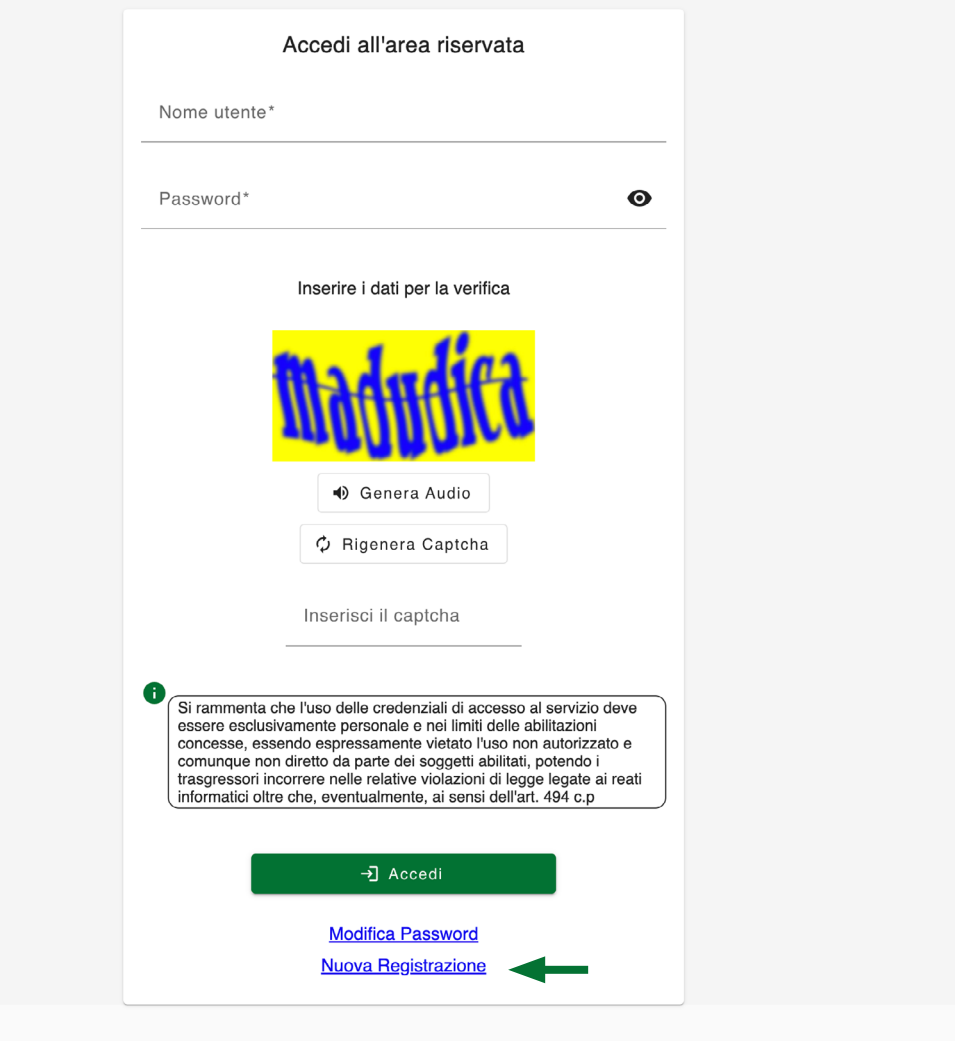

## NUOVA REGISTRAZIONE (2/4)

- 1. Nella pagina *Registrazione nuovo utente* **scegliere la tipologia di utente**
- 2. Compilare **tutti i campi necessari**
- 3. Cliccare su **Invia**

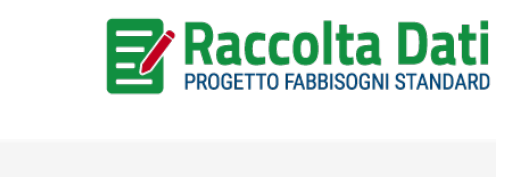

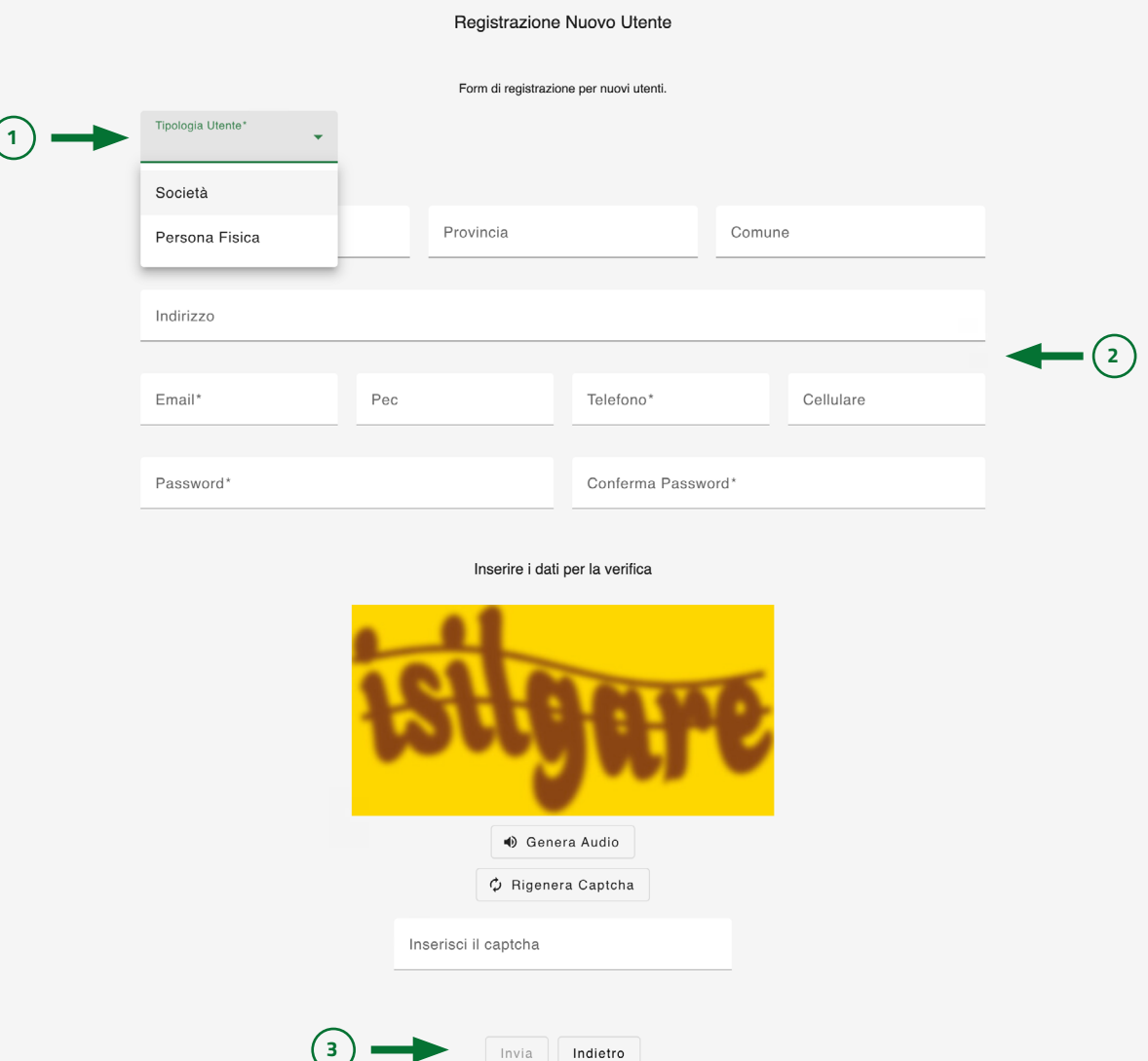

### **NUOVA REGISTRAZIONE** (3/4)

L'utente riceve un'e-mail all'indirizzo di posta elettronica inserito.

Cliccare su **Conferma** per confermare la registrazione

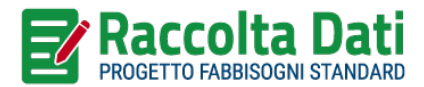

Se non leggi correttamente questo messaggio, clicca qui

La registrazione sul portale OpenCivitas è quasi completata. Per COMPLETARE la registrazione: Conferma

#### **ATTENZIONE: QUESTO È UN MESSAGGIO INVIATO AUTOMATICAMENTE**

#### PER OGNI SEGNALAZIONE O RICHIESTA DI INFORMAZIONI NON **RISPONDERE A QUESTA EMAIL MA SCRIVERE A:**

assistenzaentilocali@sogei.it

Cordiali saluti.

Assistenza Enti Locali

soger

sogei spa via Mario Carucci, 99 - 00143 - Roma www.sogei.it

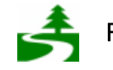

Rispetta l'ambiente. Non stampare questa mail se non è necessario.

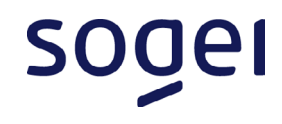

### **NUOVA REGISTRAZIONE** (4/4)

L'utente riceve un'e-mail contente il codice identificativo generato automaticamente dal sistema per accedere alla raccolta dati e compilare il questionario.

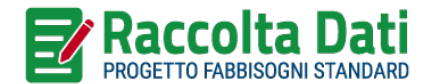

Se non leggi correttamente questo messaggio, clicca qui

La registrazione sul portale OpenCivitas è completata.

Nome e Cognome/Denominazione utente: Nome e **Cognome/Denominazione utente** Codice identificativo utente: Codice identificativo utente E-mail utente: e-mail utente

Per accedere inserire il Codice identificativo utente e la Password scelta in fase di registrazione.

#### **ATTENZIONE: QUESTO È UN MESSAGGIO INVIATO AUTOMATICAMENTE**

#### PER OGNI SEGNALAZIONE O RICHIESTA DI INFORMAZIONI NON **RISPONDERE A QUESTA EMAIL MA SCRIVERE A:**

assistenzaentilocali@sogei.it

Cordiali saluti,

Assistenza Enti Locali

sogel

sogei spa via Mario Carucci, 99 - 00143 - Roma www.sogei.it

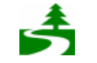

Rispetta l'ambiente. Non stampare questa mail se non è necessario.

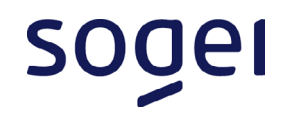

#### <span id="page-11-0"></span>AGGIUNGI NUOVO ENTE (1/1)

- 1. Cliccare su **Aggiungi nuovo ente**
- 2. Selezionare dal menù a tendina **l'ente**
- 3. Selezionare dal menù a tendina **la modalità**  *(Consultazione o Compilazione)*
- 4. Clicca su **Invia**

Una volta che l'ente avrà approvato la richiesta di associazione sarà possibile operare secondo la modalità scelta.

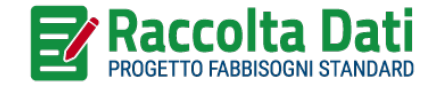

soge

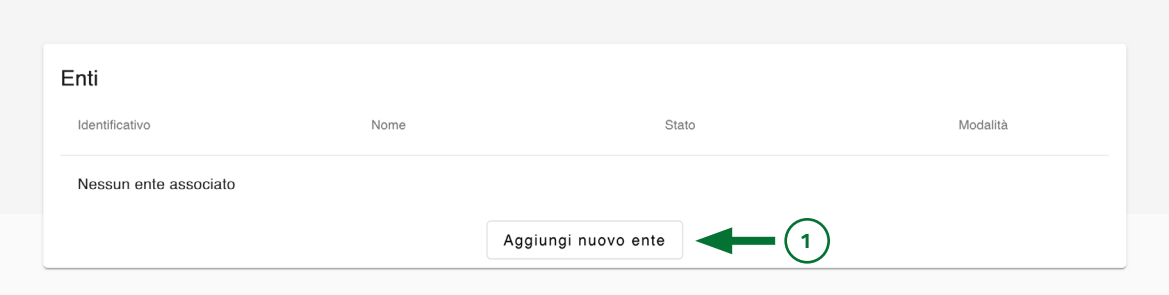

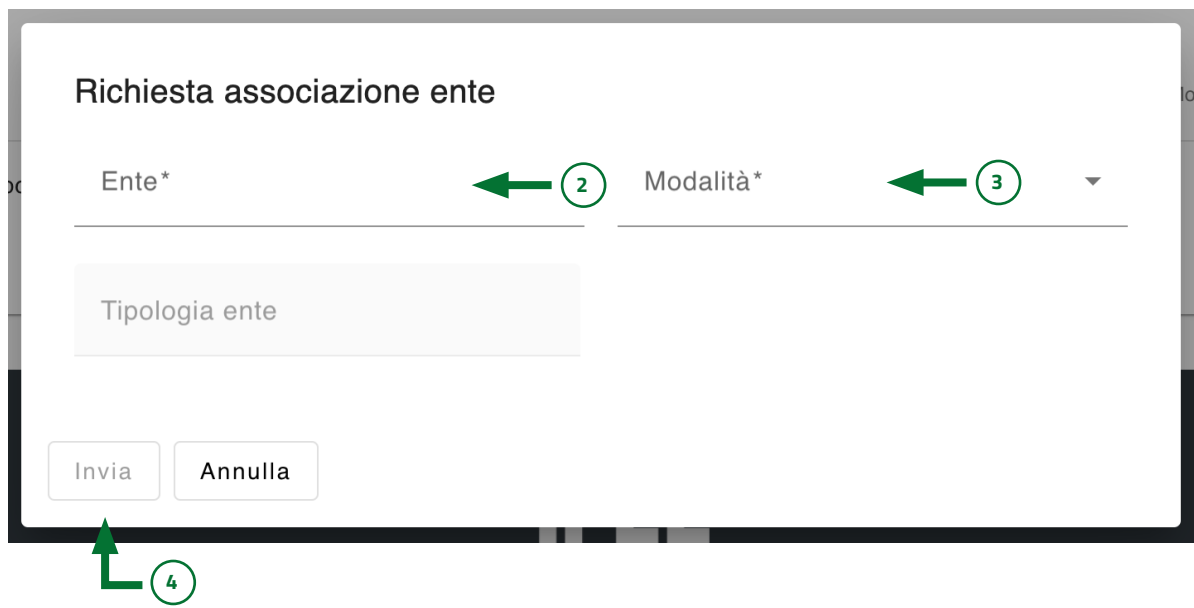

# <span id="page-12-0"></span>FUNZIONALITÀ PIATTAFORMA (1/1)

Per ogni ente selezionato è possibile:

- **1. Compilare** o **visualizzare** il questionario
- 2. Richiedere la **riapertura**
- **3. Scaricare il questionario** in formato pdf solo dopo averlo inviato.

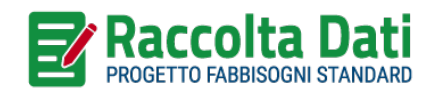

soge

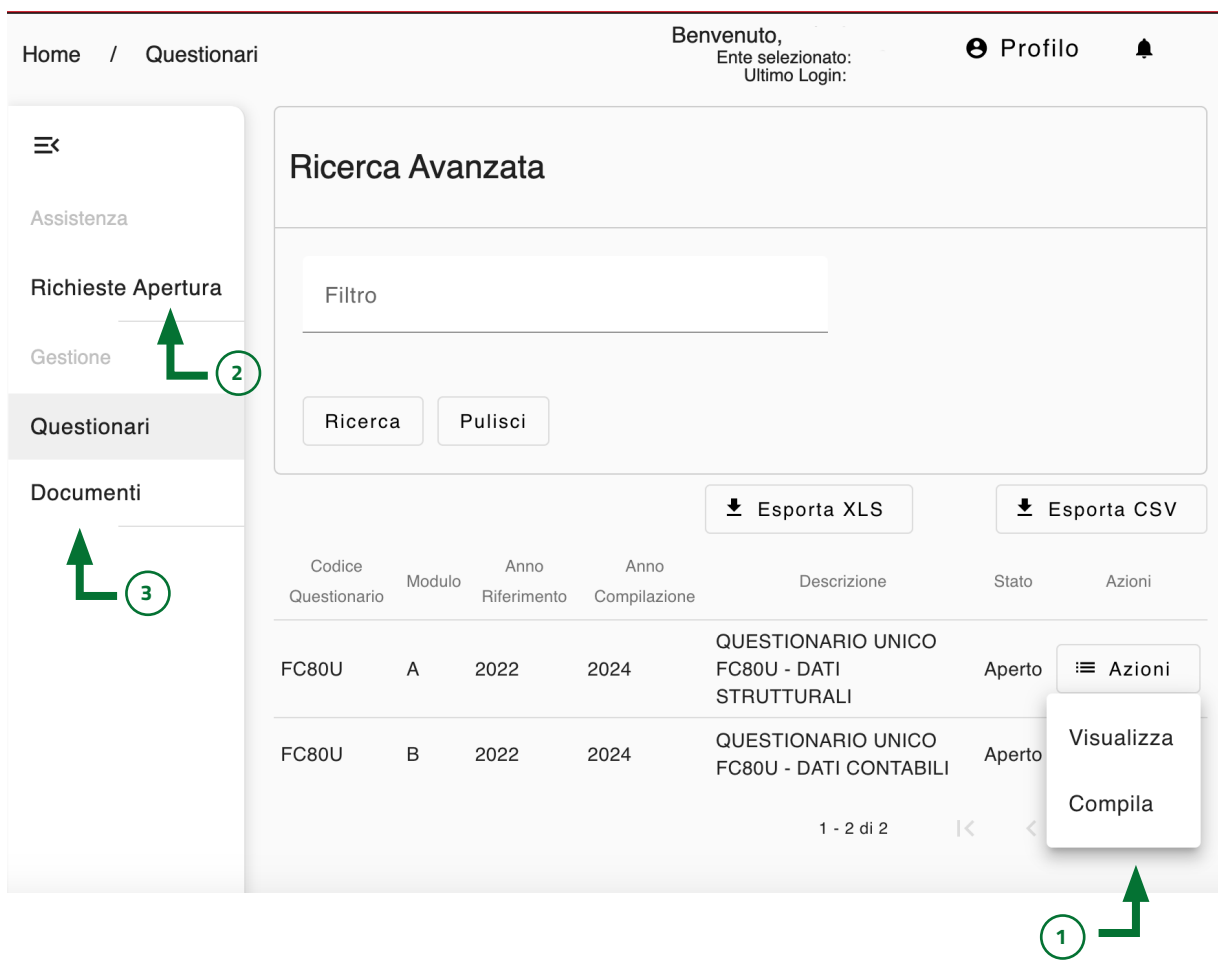